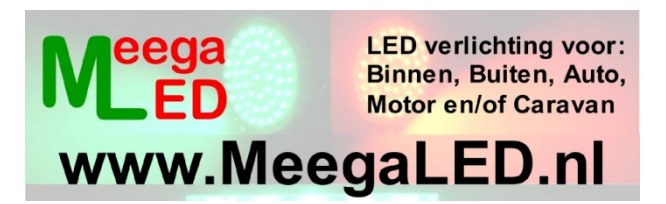

# **Volautomatische Dimmer Tijd Controller TC420**

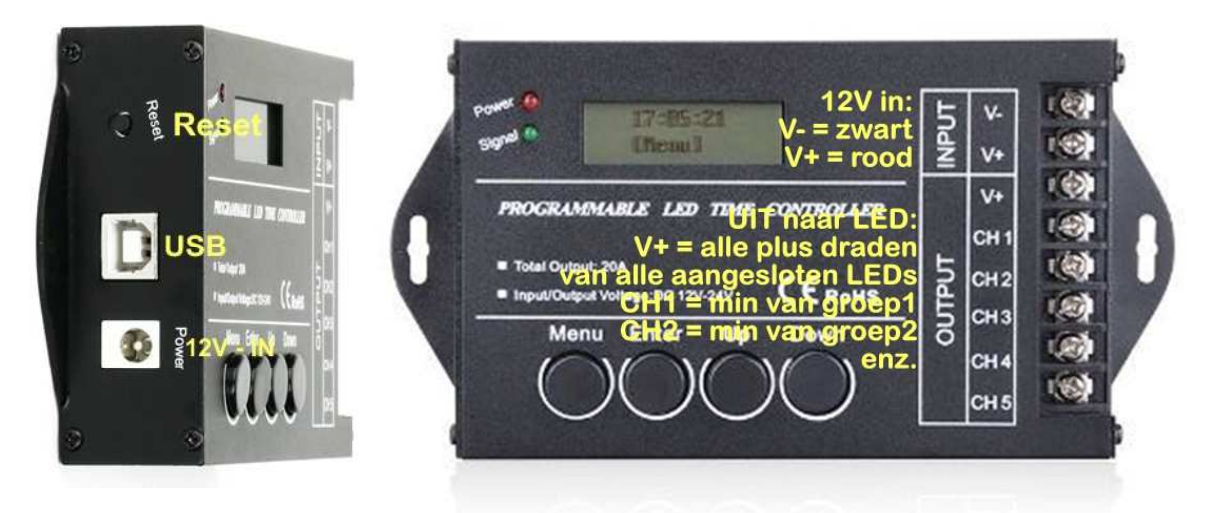

De TC420 Time Controller is voorzien van 5 kanalen die ieder afzonderlijk van elkaar geprogrammeerd kunnen worden.

U kunt er voor kiezen om de verlichting in de broedkooien of in de vluchten op ieder een eigen programma / lichtsterkte te laten branden

Het programmeren van de TC420 gaat via een computer of laptop na installatie van de bijgeleverde software. De TC420 wordt geleverd met een klein programma, dat eventueel door u, naar wens kan worden aangepast. Na aankoop kunt u gelijk met het aanbrengen van de LEDverlichting en de TC420 beginnen.

De TC420 is ideaal voor het simuleren van de zon opkomst/ondergang en het instellen van de totale dag verlichting. Via de TC420 regelt u zelf wanneer de LEDverlichting 's morgens aangaat en 's avonds weer uitgaat.

### **LET OP: De TC420 mag/kan enkel op 12Vdc worden aangesloten.**

(dit kan met een DCplug aan de linkerzijkant of met draad rechtsboven)

Met deze Tijd Controller TC420 zal de LEDverlichting in uw broedkooien geleidelijk aangaan en uitgaan.

Hieronder het op de TC420 geïnstalleerde programma **U3** in 4 stappen.

- 1. 06:30 0%
- 2. 07:00 100%
- tussen 06:00 en 06:30 zal het licht geleidelijk oplopen van 0% naar 100% 3. 22:00 100%
- tussen 07:30 en 22:00 brand de verlichting op 100%
- 4. 22:30 0%

tussen 22:00 en 22:30 gaat het licht geleidelijk terug van 100% naar 0% en tussen 22:30 en 06:00 brand de verlichting niet

Om dit programma (of een totaal ander programma) zelf te maken ga je als volgt te werk:

Stop de CD uit het pakket in de cd/dvd-speler van uw computer of laptop, open de verkenner en installeer het programma PLED. **(Geen cd/dvd speler in uw computer, download het programma van mijn site)** Start het programma na de installatie op.

Het eerste scherm verschijnt:

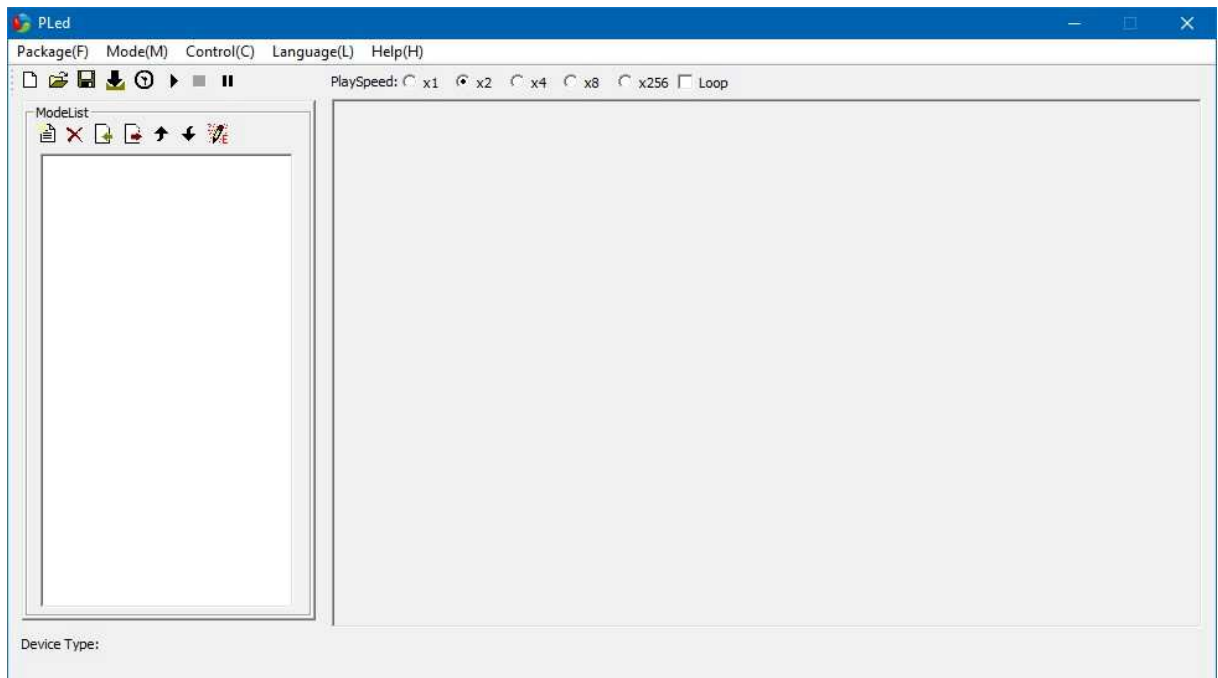

Klik op Package en vervolgens op New in het menu. Hierna verschijnt het Package Options scherm:

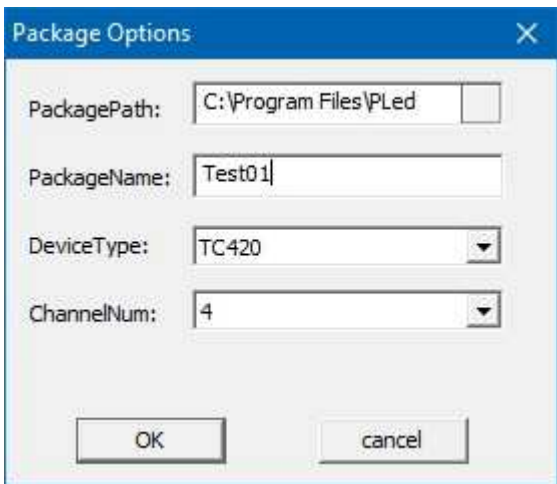

Bij PackagePath staat de installatie map. Hier worden de bestanden die je maakt opgeslagen. Dit kan je wijzigen naar een eigen documenten map.

PackageName is de naam van het pakket waar je in werkt. Ook hier kan je elke naam invullen die je wilt en herkenbaar is voor het te maken programma.

DeviceType zo laten zoals het staat

ChannelNum: de 4 aanpassen naar 5 want de TC420 heeft 5 kanalen

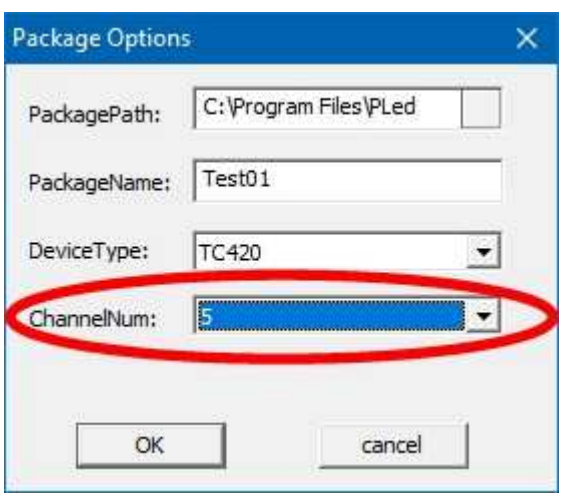

Klik op OK en het volgende scherm verschijnt:

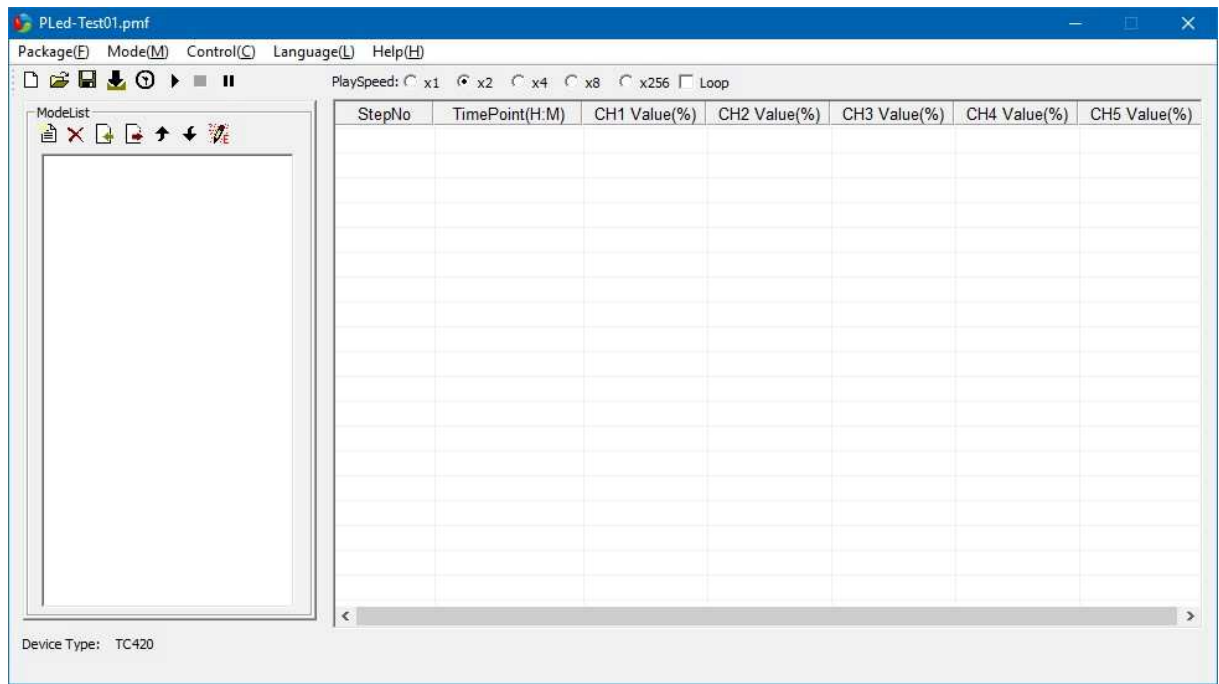

Klik links bij ModeList op het linker icoon - New Mode File.

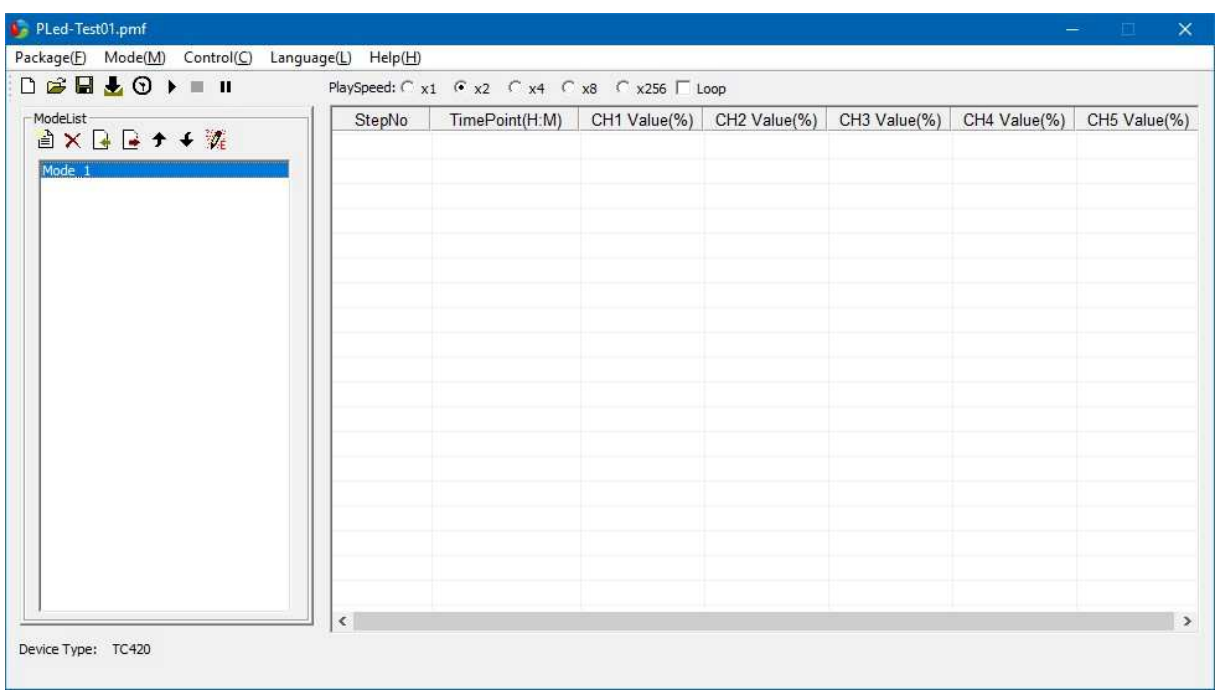

# In het linkerdeel van het scherm staat nu – Mode 1

Dubbelklik op Mode 1 als je deze naam wilt veranderen. Klik vervolgens op het rechter icoon – Mode Edit - bij ModeList.

Het volgende scherm verschijnt:

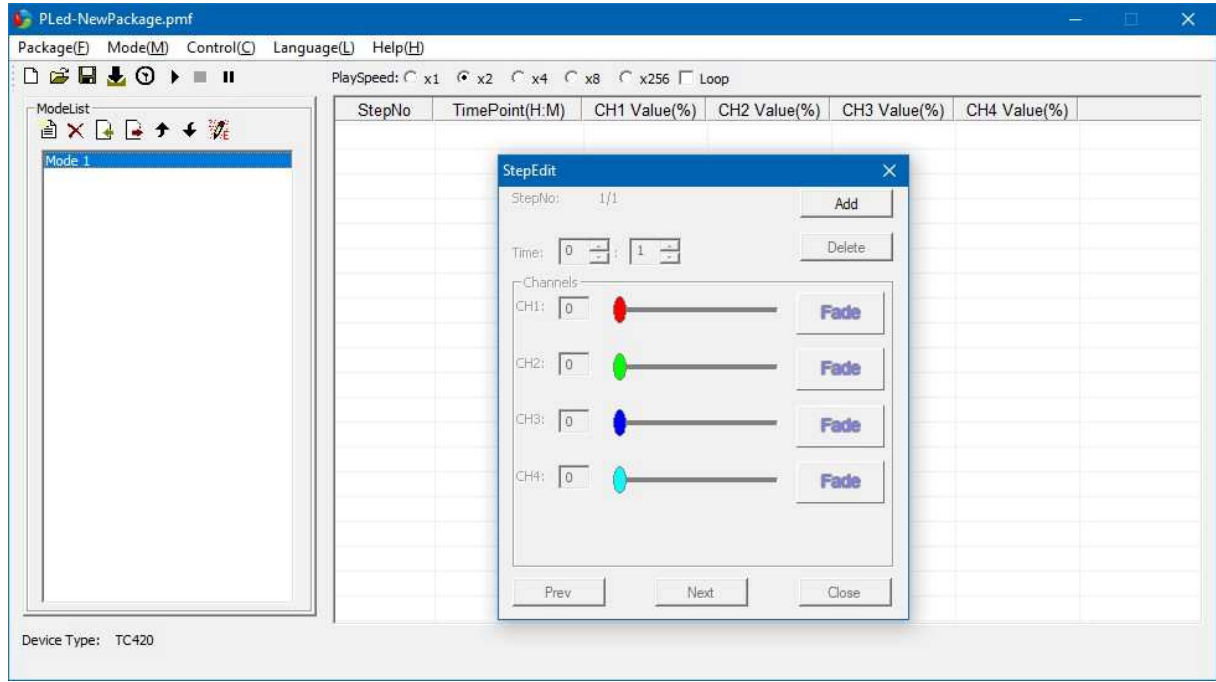

Klik in het StepEdit scherm op Add, om de eerste regel van het te maken programma in te voegen:

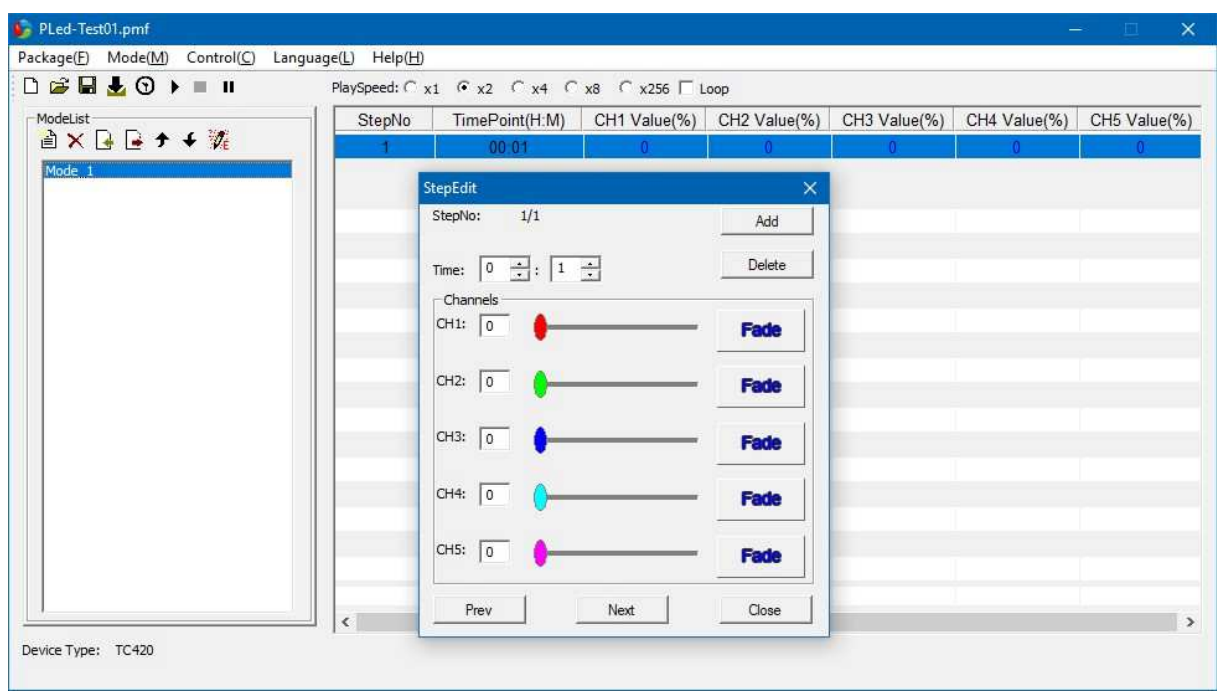

Verander de Time (Tijd) van 0 naar 06 en van 1 naar 00 Laat alle Channels op 0 staan

Klik vervolgens op Add om de  $2^e$  regel in te voegen. Verander de tijd in 06 en 30 Schuif alle schuifjes helemaal naar rechts zodat de 0 een 100 wordt

Klik vervolgens op Add om de 3<sup>e</sup> regel in te voegen Verander de tijd in 22 en 00 Schuif alle schuifjes helemaal naar rechts zodat de 0 een 100 wordt

Klik vervolgens op Add om de 4<sup>e</sup> regel in te voegen Verander de tijd in 22 en 30 Laat alle Channels op 0 staan

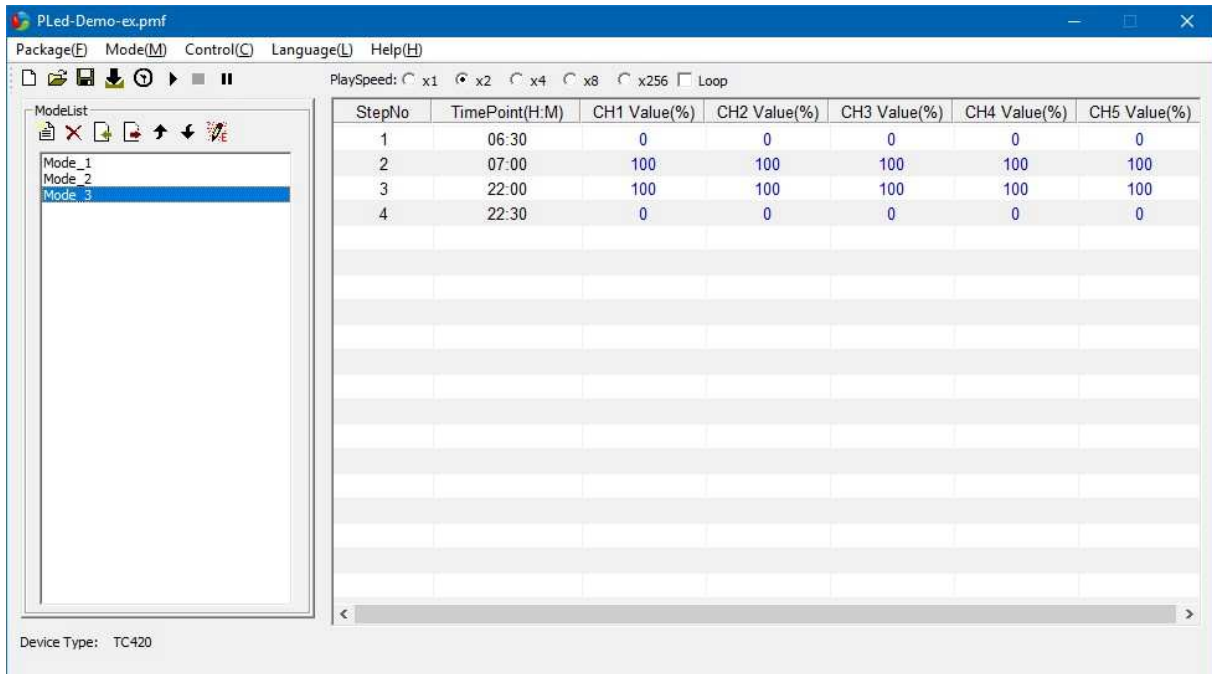

Klik nu op close om de StepEdit af te sluiten.

Klik op Save Package om het zojuist gemaakte programma op de computer op te slaan:

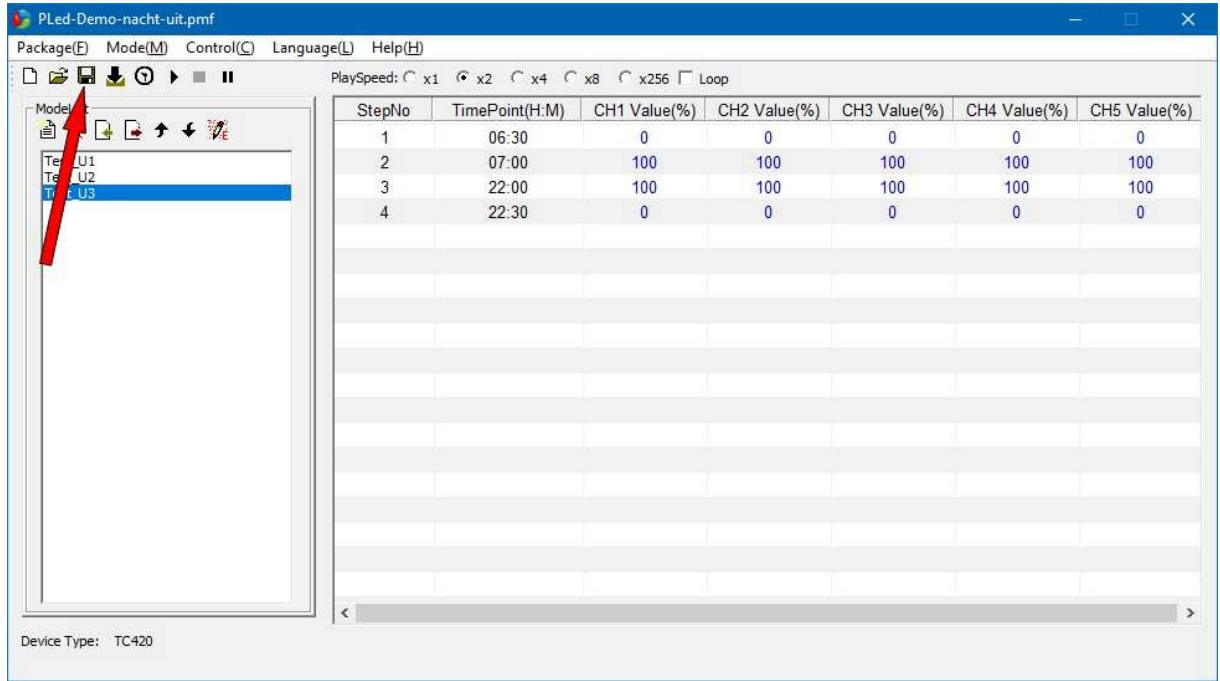

Sluit nu de TC420, met **ALLEEN** de bijgeleverde USB kabel, aan de computer als je dit nog niet gedaan hebt. **Geen trafo of adapter gebruiken**.

Klik nu op Time Synchronisation om de tijd van de TC420 gelijk te zetten met de tijd van de computer en het programma wat je zo op de TC420 gaat zetten:

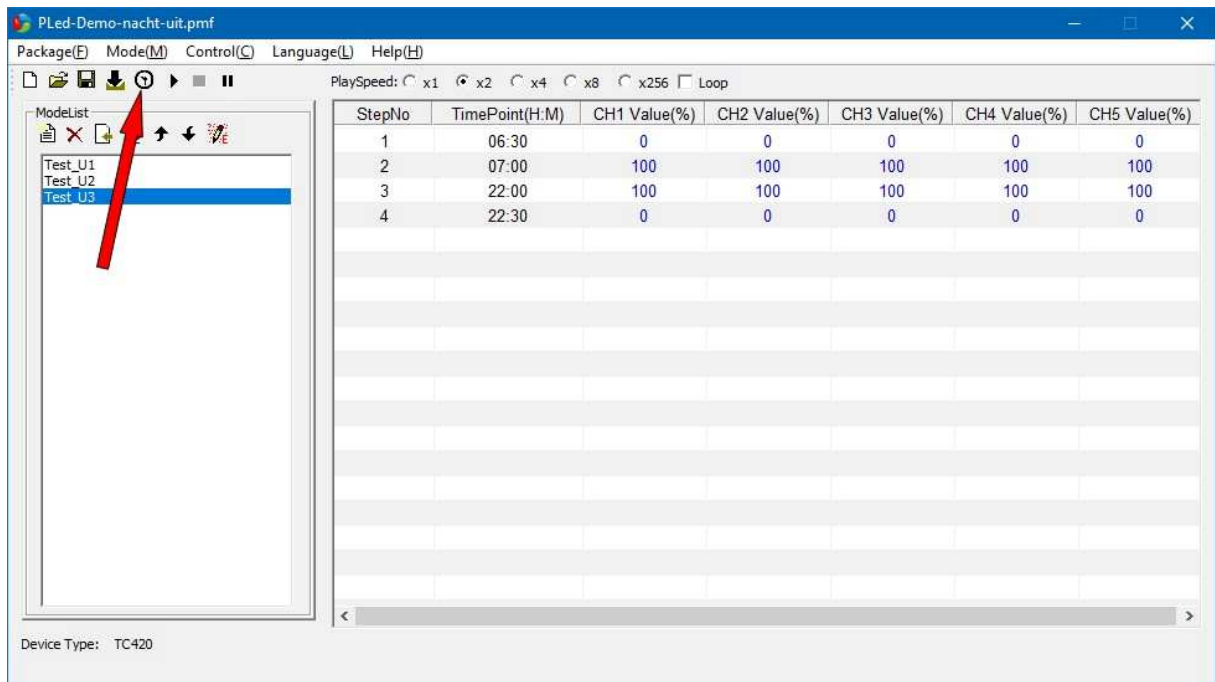

Je kan je zojuist gemaakte programma even laten proefdraaien door op het afspeel pijltje rechts naast de time synchronisation te klikken. Wel natuurlijk even een test LEDje aansluiten op CH1 van je TC420.

En dan nu als laatste eigenlijk nog het belangrijkste deel, het naar je TC420 sturen van je zojuist gemaakte programma.

Sluit de TC420 **met alleen de bijgeleverde USB kabel** aan op de computer. **Geen trafo of adapter gebruiken**.

Klik op het download icoon om het programma naar de TC420 over te brengen:

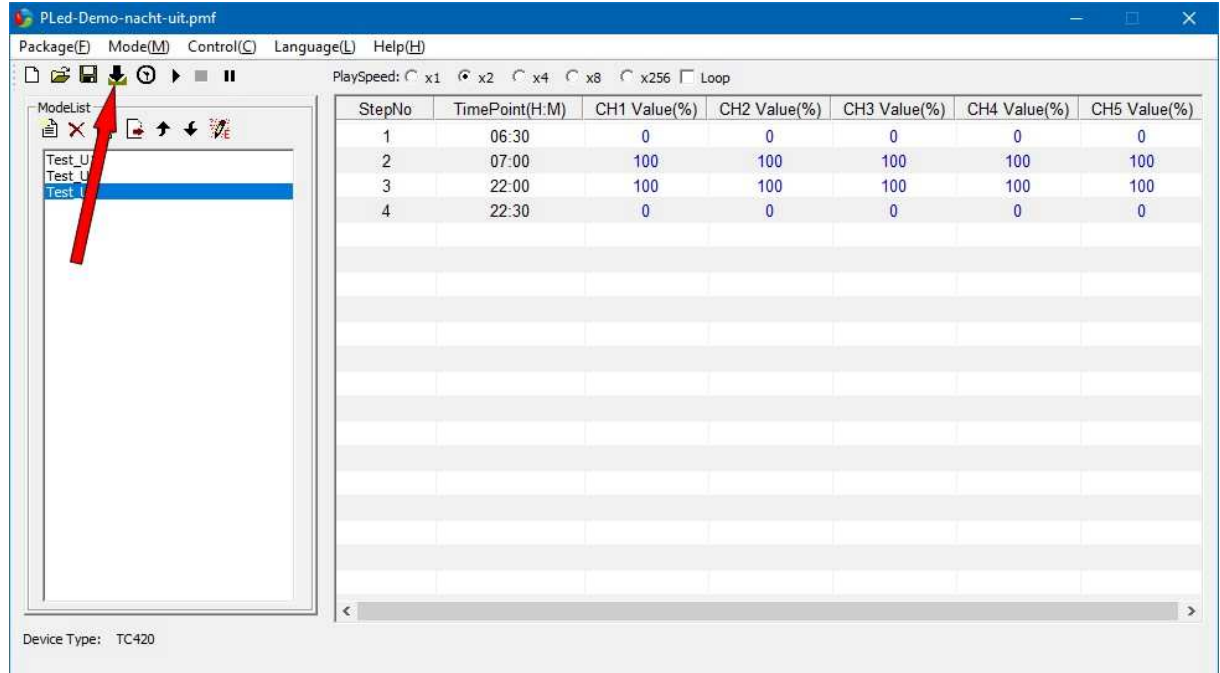

Je programma staat nu op de TC420.

Koppel de TC420 los van de computer en sluit de TC420 aan daar waar je deze met het programma wil gaan gebruiken en draaien maar.

#### **Hou er wel rekening mee dat er op elk kanaal max. 4A = 48W aan LEDverlichting mag worden aangesloten.**

**Op de TC420 van MeegaLED staan al 3 programma's geïnstalleerd**:

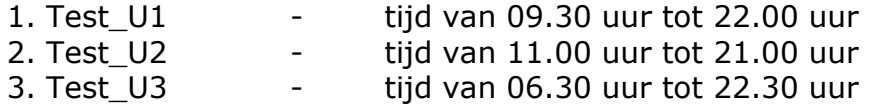

Op de eerste tijd gaat de verlichting in 30 minuten van 0% naar 100% Op de tweede tijd gaat de verlichting in 30 minuten van 100% naar 0%

#### **Nachtverlichting**:

Het verlichting niveau voor de nacht (tussen tijd 2 en tijd 1) kan je zelf ook aanpassen naar 1% om een nacht verlichting te hebben.

>> Houd er wel rekening mee dat alle LEDs dan op 1% branden en dit kan dan best wel veel licht geven. Dus eerst even testen om de lichtsterkte voor de nacht te beoordelen <<

**Omdat de TC420 zich om 24.00 uur zelf reset** om weer fris en fruitig klaar te zijn voor de volgende 24 uur, moet je hier wel rekenening mee houden en **een extra tijd om 00.01 toevoegen** - zie volgende afbeelding

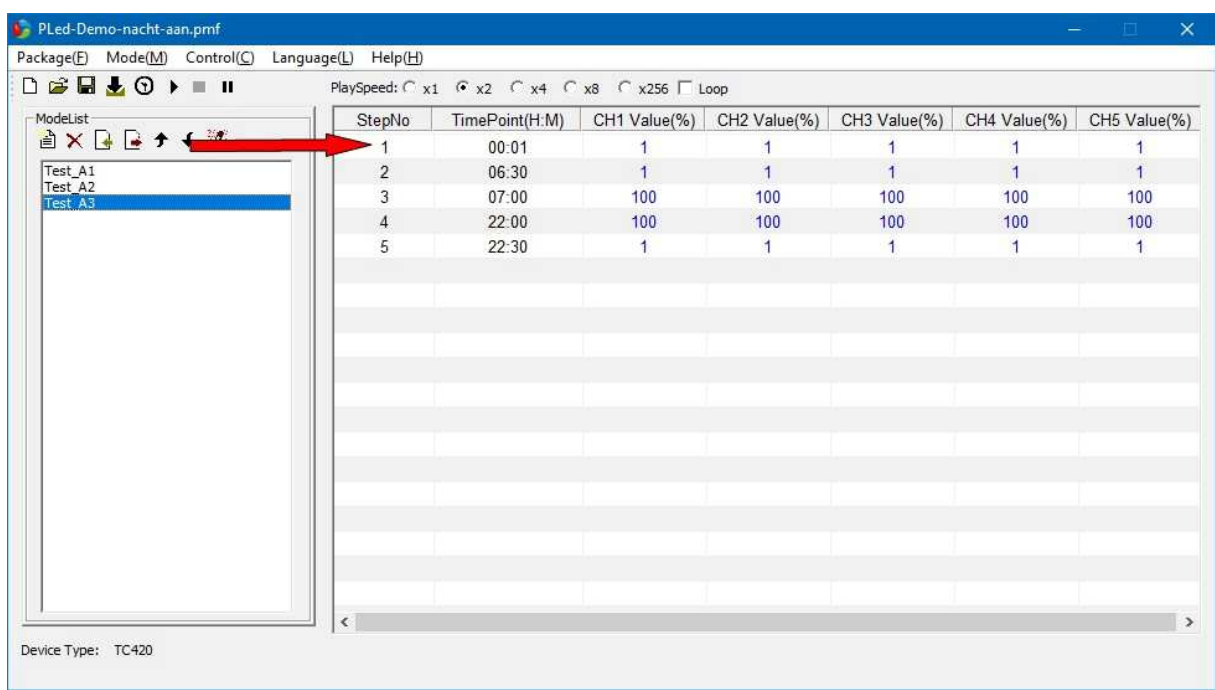

Vergeet je de extra tijdregel toe te voegen dan gaat alle verlichting om 24.00 uur uit om pas weer op de ingestelde ochtendtijd aan te gaan. Het is dan tussen 24.00 uur en de ochtendtijd donker.

## **Schakelen tussen de programma's**:

Om van het programma Test\_U1 over te schakelen naar een ander van de 3 programma's doet u het volgende terwijl de TC420 gewoon is aangesloten: Druk op de knop enter - er verschijnt **1. Mode** in de display Druk op de knop enter - er verschijnt **Test\_U1** in de display Druk nu op de knop Up of Down om het nieuwe programma te kiezen. Druk hierna 2x op de knop Menu om het nieuwe programma te activeren.

Veel succes en veel plezier van de TC420

MeegaLED eega ED Ook flink besparen op uw energierekening? Kijk voor LEDverlichting voor binnen en buiten op: www.MeegaLED.nl www.LEDgaragerail.nl info@meegaled.nl KvKnr: 09190323

V2.3 - 12-11-2020